## 【憑證匯入】

客戶端的第二台、第三台電腦要同步下單或硬碟發生毀損而重灌,這時只須將備 份憑證檔直接匯回電腦即可。

步驟一:點選【憑證管理】

注意事項:在做憑證匯入前,須將儲存備份憑證之 USB 磁碟或 A 磁片先置入電腦。

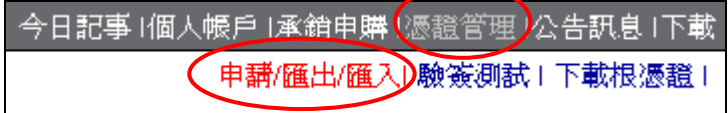

- 步驟二:系統會自動導入匯入憑證頁面。
- (1)選擇【F:\ 移動式磁碟】或【A:\ 移動式磁碟】
- (2)點選【匯入憑證】

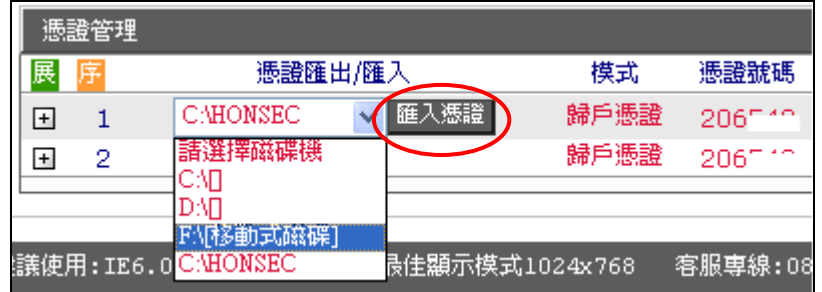

● 步驟三:點選欲匯入之憑證檔案【HONSEC 0 206....】

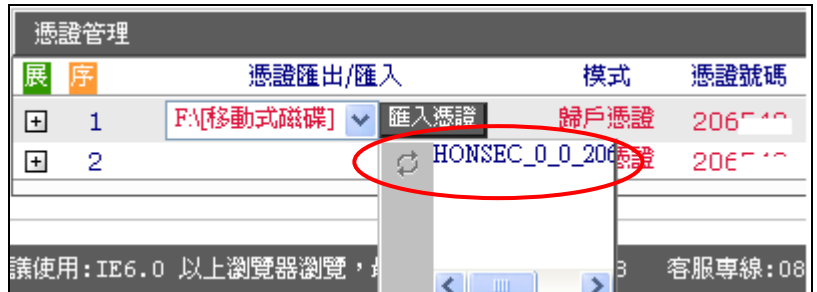

● 步驟四:請輸入該憑證之【憑證密碼】,點選【確定】。

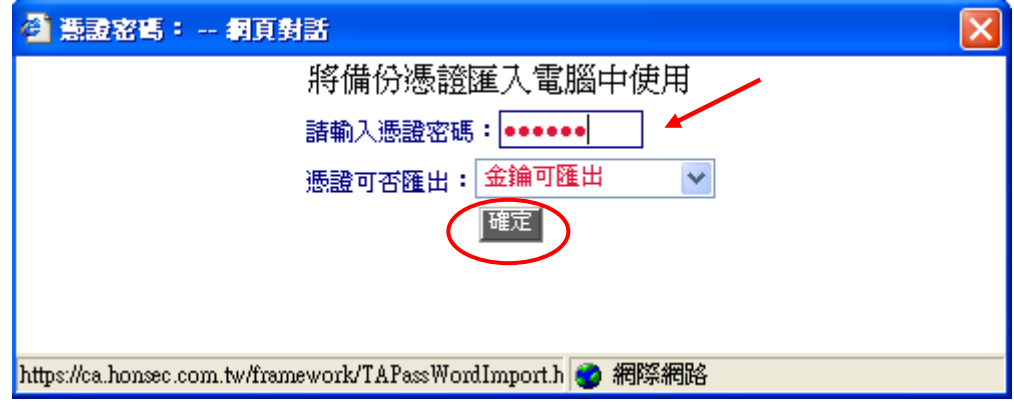

步驟五:憑證匯入成功

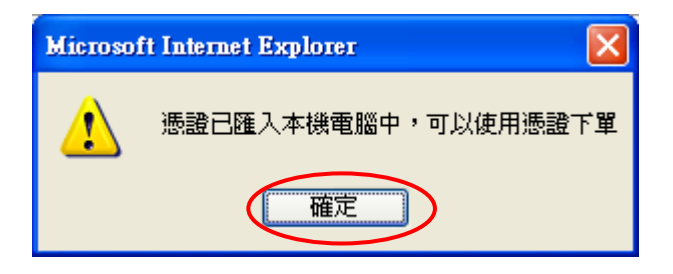